## **NOTICE FOR GE, GE LANG. & DSE PAPER ALLOCATION (July-Dec 2024) (Round I for III Semester Students)**

#### 1. The optional paper selection portal will go live for students to **select their GE and DSE** papers **in two phases**:

i) Phase 1 for Single Discipline (Hons) students, and

ii) Phase 2 for Multi Discipline (BAP, BCP and B.VOC) students.

**Please note the relevant dates and deadlines below.** Students can access their form inside their SmartProf login at **<https://www.jmc.ac.in/smartprof/>**

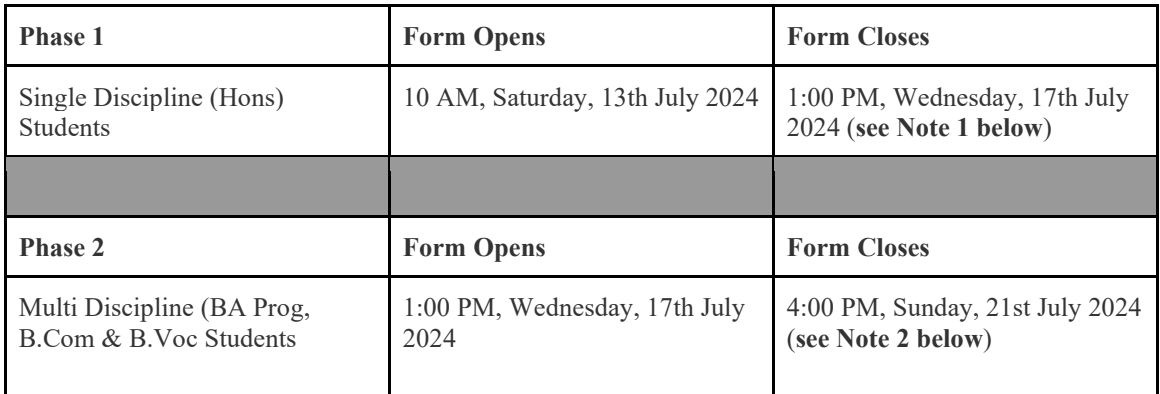

**Note 1:** Single Discipline (Hons) students will be **unable to submit their forms** after the **deadline** of **1:00 PM on Wednesday, 17th July 2024.**

**Note 2:** Multi Discipline (BA Prog, B.Com, and B.Voc) students will be **unable to submit their forms**  after the **deadline** of **4:00 PM on Sunday, 21st July 2024.**

- 2. All students are advised to carefully read the list of GE, GE LANG and DSE papers that are being offered in the 3rd semester (see pp. 2-3).
- 3. Students should also read and understand the detailed course specific instructions for filling up the online form for GE, GE LANG or DSE papers (see pp. 4-17).
- 4. All paper allocations are dependent on seat availability. Once the seat capacity of a particular paper is reached, students will not be able to choose that paper. Therefore, all students are advised to exercise their choices at the earliest.
- 5. The college reserves the right to change the seat availability of any paper at any time or withdraw any paper, without prior notice. The decision of the college in this regard will be final and binding.
- 6. **Deadline for clarification of doubts:** In case of any doubts about the instructions, students can write to us for clarifications at ge\_dse\_allocation@jmc.ac.in **till 8:00 PM on Friday, 12th July 2024**. **No queries will be entertained after this deadline.**

7. **Glitches/Problems Encountered During Form Submission:** For any glitches/problems encountered during the form submission process, students can **write to us** for redressal at ge dse allocation@jmc.ac.in

> **IMP:** Your email should have your **name, college roll number, course, semester and mobile number, along with screenshots of the issue** faced**.** The subject line of the email should read: **Issue Faced During \_\_\_\_\_\_\_\_ Form Submission** (Fill in the blanks with the type of paper, whether GE, GE Lang or DSE, for which you are facing issues). **Incomplete emails without all the required identifying information will not be responded to.**

- 8. Students can check their Round I GE, GE Lang and DSE Allocations **on the college website under the NOTICES section from 25th July 2024 – 1st Aug 2024.**
- 9. **All GE, GE Lang and DSE Classes will begin from the 1st day of the new session. Attendance for all students will be marked from the 1st day of the new session. Therefore, all students are encouraged to register their choices in the portal in Round 1 itself.**
- 10. For students who miss registering their choices in Round 1, Round 2 of GE, GE Lang and DSE Allocations will be conducted either in the 2nd or 3rd week of the new session (Exact dates will be communicated later). **Such students will lose attendance for the first two or three weeks of classes held.**
- 11. **ALL** 3rd semester students **MUST register their choices** in the portal either **in Round 1 or Round 2** of allocations**.**

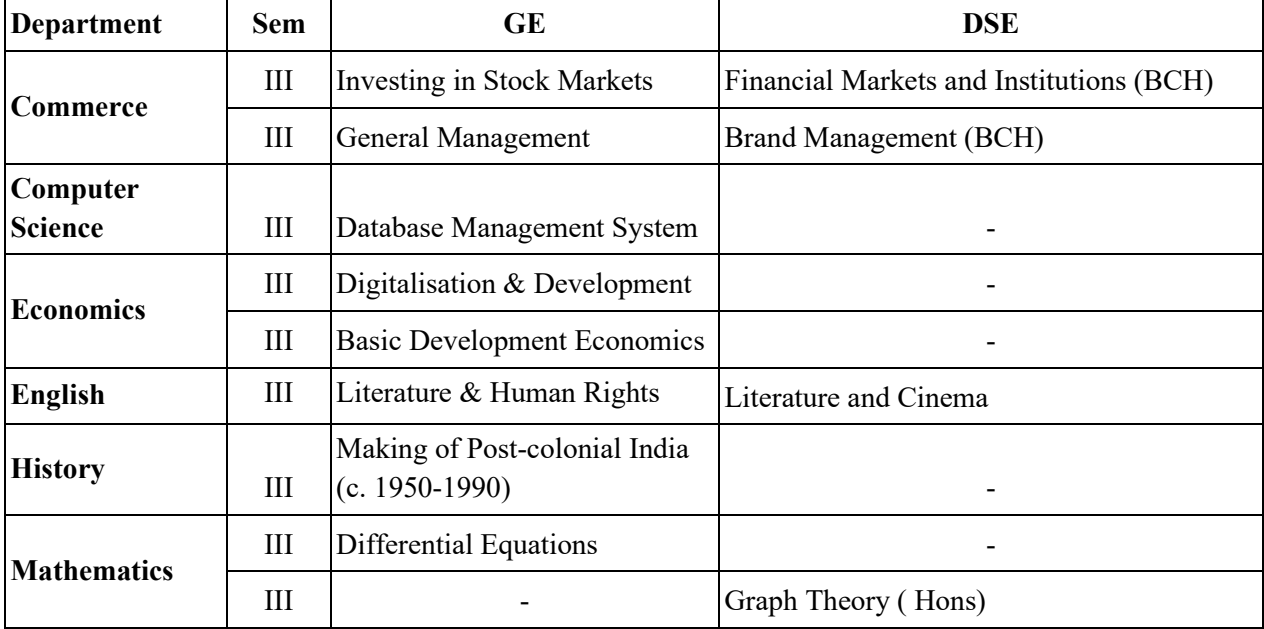

## **3rd Semester List of GE and DSE Papers**

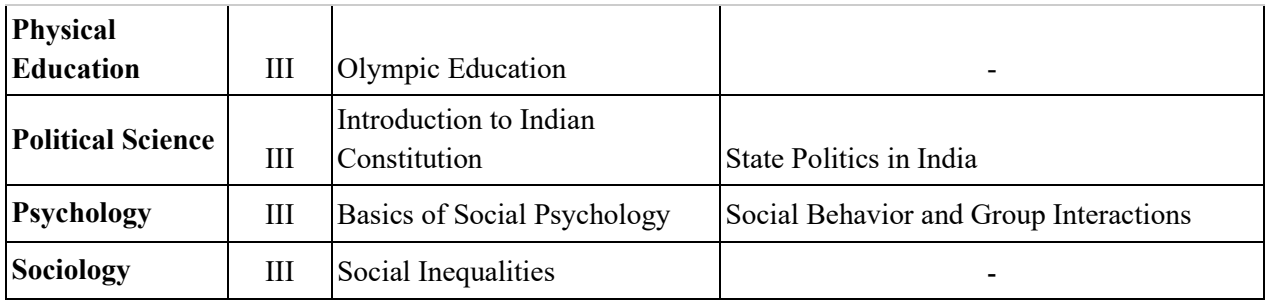

# **3rd Semester List of GE Language Papers**

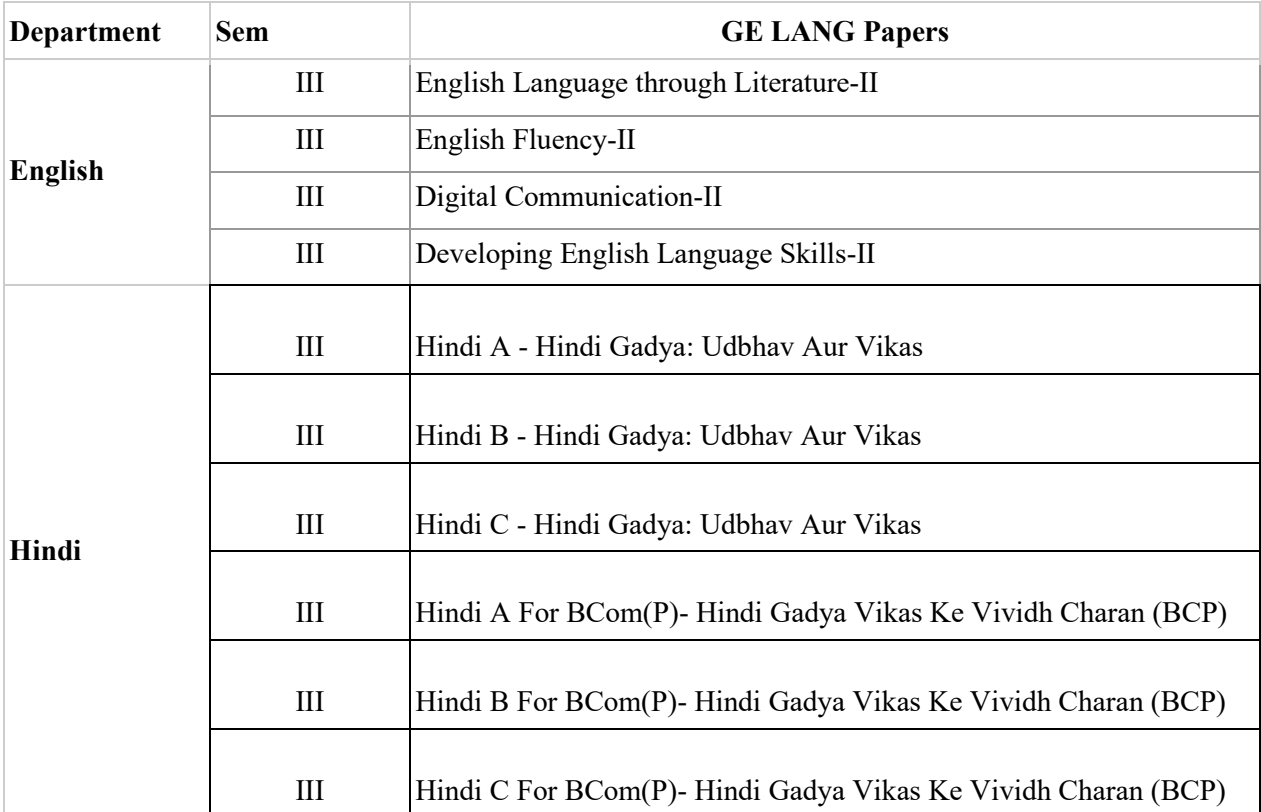

#### **INSTRUCTIONS FOR GE, GE LANG & DSE**

### **GENERAL NOTE FOR GE/GE LANG**

- Students **MUST NOT opt for the GE/GE LANG offered by their parent department and/or Discipline.** For example: An ECO H student CANNOT opt for a GE offered by the ECONOMICS department. A BA Multi Disciplinary History +Political Science student who falls in the exempt category CANNOT opt for a GE in the Common Pool offered by either the History or Political Science Depts.
- Multi Discipline B.Com and BA Prog students must do GE Lang Hindi or English unless they fall in the exempt category.
- **Students will not be able to change their selection once they have clicked on the SAVE & SUBMIT button.** Before doing so, they can revise their paper choices by clicking on the UNDO PAPER CHOICES button on the top right of the screen at any time during the form submission process.
- If **any paper appears in red** in the drop down menu, this indicates that **the paper has no seat availability**.
- If students wish to choose a DSE as GE, they will be able to do so from **either the GE or DSE tabs in the paper selection pop-up after logging into the portal.**

#### **SINGLE DISCIPLINE (HONS) STUDENTS**

Students need to choose between a **GE OR DSE** in semester 3.

On logging in, you will be shown the following pop-up

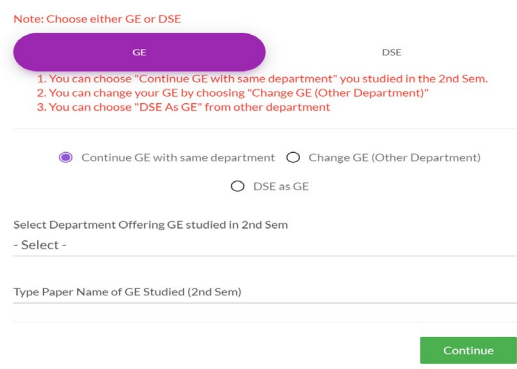

On clicking on GE, three buttons will be visible. Students can:

(i) **CONTINUE GE with the same department**: Click on 'CONTINUE GE with the same department' button to continue with the same department's GE you had previously opted for in the 2nd Sem. Please choose the department that offered the GE you studied in the 2nd semester from the drop down menu. Also, enter the name of the paper that you had studied in the 2nd semester.

Once you click on the green CONTINUE button, you will be directed to the following page.

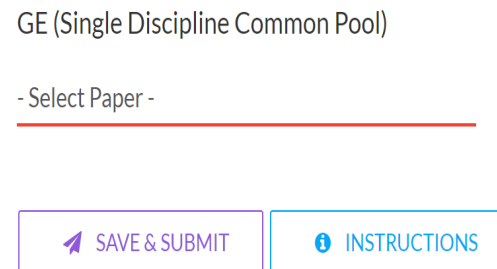

Select the paper you want to study from the same department in the 3rd semester from the drop down menu.

Click on the SAVE & SUBMIT button to complete form submission after confirming the same.

(ii) **CHANGE GE (other department)**: Click on 'CHANGE GE (other department)' button to change the department offering the GE you want to study in the 3rd semester. Please choose the department that offered the GE you studied in the 2nd semester from the drop down menu. Also, enter the name of the paper that you had studied in the 2nd semester. Once you click on the green CONTINUE button, you will be directed to the following

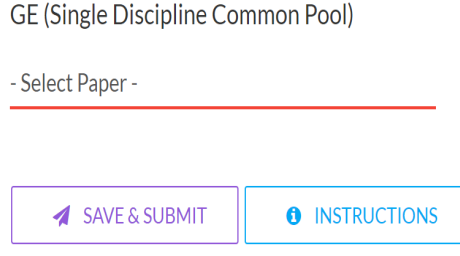

Select the paper you want to study in the 3rd semester from the drop down menu.

Click on the SAVE & SUBMIT button to complete form submission after confirming the same.

(iii) **DSE as GE**: Click on 'DSE as GE' button, as below, to choose a DSE of a different department so that it counts as a GE for you.

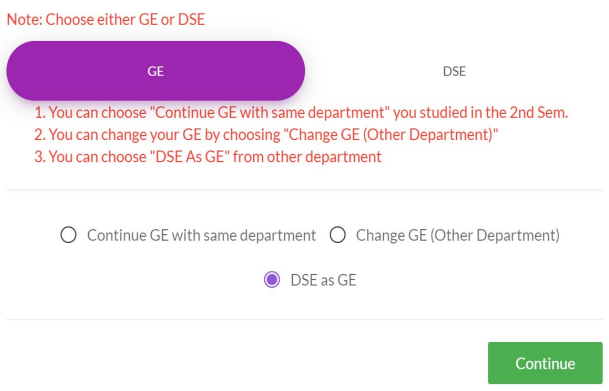

Once you click on the green CONTINUE button, you will be directed to the following page.

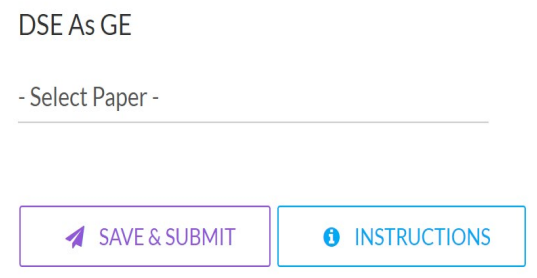

Select the paper you want to study in the 3rd semester from the drop down menu.

Click on the SAVE & SUBMIT button to complete form submission after confirming the same.

## **GENERAL INSTRUCTIONS FOR MULTI DISCIPLINE (BA PROG, B.Com & B.Voc) STUDENTS**

- Students must do **Hindi and English GE language in flip mode in a year**. So, if you choose to do Hindi GE Language in the 3rd semester, you must do English GE Language in the 4th semester and vice-versa.
- Students of **EE+FR** (with 2 core languages) and **B.Voc will be directed to the Common Pool of Single Discipline GEs** where they can either CONTINUE with their GE or CHANGE their GE, and proceed as per instructions of the Single Discipline Common Pool GE.
- **B.Com Prog students must do Hindi A, B or C for B Com (P)** this semester unless they fall in the exempt category because they have not studied Hindi in Class VIII and beyond. Students must upload their Class VIII marksheet as proof for claiming exemption.

#### **MULTI DISCIPLINE BA PROG**

On opening the paper selection portal, students will see the following popup.

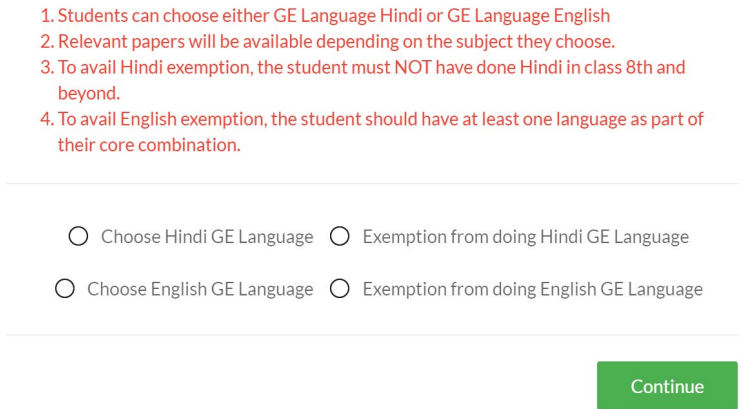

4 buttons will be visible. Students can:

(i) **Choose Hindi GE Language**: Students can click on the 'Choose Hindi GE Language' button to select the Hindi GE Language that they are eligible to do. On clicking the green CONTINUE button, the following page will appear.

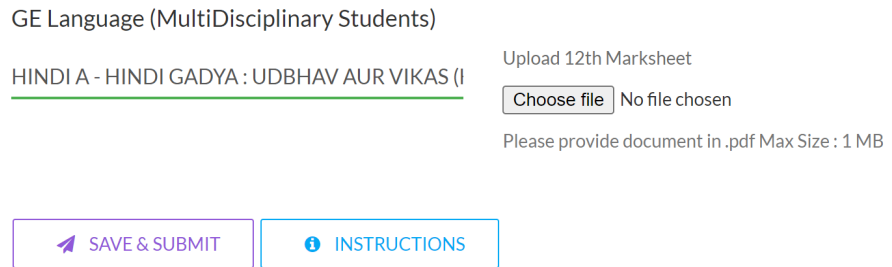

Select the GE Hindi language paper you are eligible to do from the drop down menu.

- If you have studied Hindi in Class XII choose Hindi A after uploading your class XII marksheet in the CHOOSE FILE section.
- If you have studied Hindi in Class X and not beyond, choose Hindi B after uploading your class X and XII marksheets as a single document in the CHOOSE FILE section.
- If you have studied Hindi in Class VIII and not beyond, choose Hindi C after uploading your class VIII and X marksheets as a single document in the CHOOSE FILE section.

Once you choose the relevant paper from the drop down menu and upload the relevant attachments as sought, click on the SAVE & SUBMIT button to complete form submission after confirming the same.

(ii) **Exemption from doing Hindi GE Language**: Students can click on the 'Exemption from doing Hindi GE Language' button to seek exemption from doing Hindi Language GE if they have not studied Hindi in class in VIII and beyond.

On clicking the green CONTINUE button, the following page will appear.

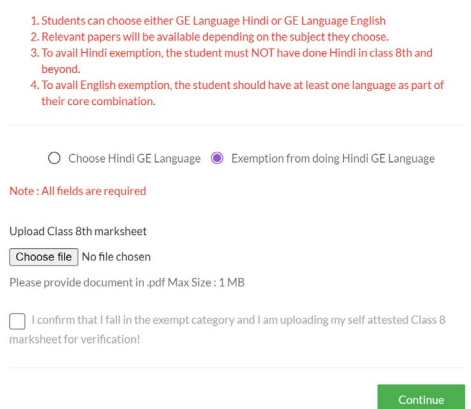

Upload your self attested class VIII marksheet in the CHOOSE FILE section.

Click on the undertaking "I confirm that I fall in the exempt category and I am uploading my self attested Class 8 marksheet for verification."

Click on the green CONTINUE button, to be redirected to the Single discipline GE selection portal. The following popup will appear.

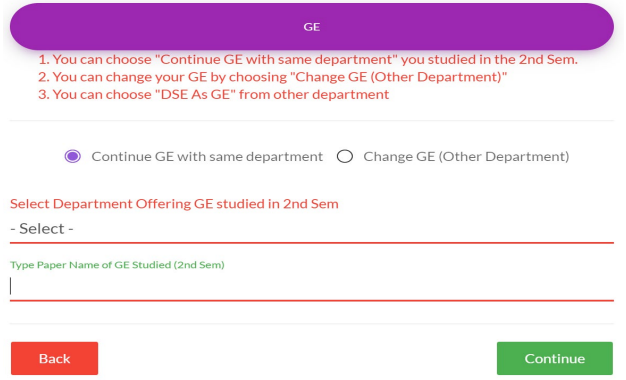

Two buttons will be visible. **The CONTINUE GE button is only relevant for students of EE+FR, BVOC, & those Multi Discipline BA Prog students who have one language as part of their core combination and are eligible for Hindi exemption because they have not done Hindi in class VIII and beyond**. Such students can choose either button. **All other Multi Discipline BA and B.Com Prog students MUST CHOOSE the CHANGE GE button.** 

(i) **CONTINUE GE with the same department**: Click on 'CONTINUE GE with the same department' button to continue with the same department's GE you had previously opted for in the 2nd semester. Please choose the department that offered the GE you studied in the 2nd semester from the drop down menu. Also, enter the name of the paper that you had studied in the 2nd semester.

Once you click on the green CONTINUE button, you will be directed to the following page.

**GE (Single Discipline Common Pool)** 

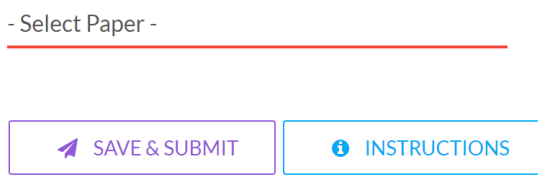

Select the paper you want to study in the 3rd semester from the drop down menu.

Click on the SAVE & SUBMIT button to complete form submission after confirming the same.

(ii) **CHANGE GE (other department)**: Click on 'CHANGE GE (other department)' button to change the department offering the GE you want to study in the III semester. Please choose the department that offered the GE you studied in the 2nd semester from the drop down menu. If you studied GE Language English in the 2nd semester, choose the "GE Language: English Department" from the drop down menu and fill in the paper title you studied. If you studied Hindi GE language in the 2nd semester, choose "GE Language: Hindi Department" from the drop down menu and fill in the paper title you studied.

Once you click on the green CONTINUE button, you will be directed to the following page:

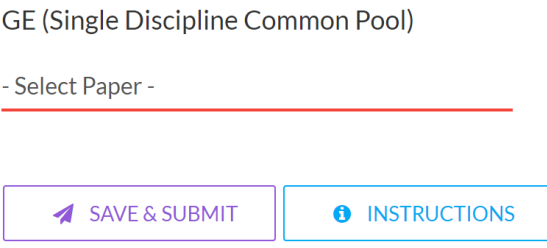

Select the paper you want to study in the 3rd semester from the drop down menu.

Click on the SAVE & SUBMIT button to complete form submission after confirming the same.

(iii) **Choose English GE Language**: Click on the 'Choose English GE Language' button to select the paper you are eligible to do. On clicking on the green CONTINUE button you will see the following page

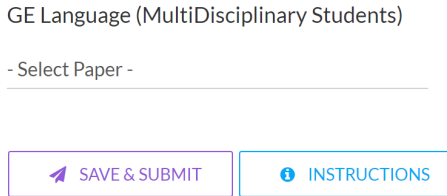

Once you choose the paper you are eligible to do in the 3rd semester from the drop down menu, click on the SAVE & SUBMIT button to complete form submission after confirming the same.

(iv) **Exemption from doing English GE Language**: Click on the 'Exemption from doing English GE Language' button to seek exemption from doing English GE language. You are eligible to claim this exemption only if you have at least one language as part of your core combination (EE+HS, HS+SP, SP+ADV, SP+SOC, FR+PHIL).

For students who are eligible for this exemption, their combinations will appear in the CORE SUBJECT field, as below, and they will be able to click on the green CONTINUE button. This button is disabled for everyone else.

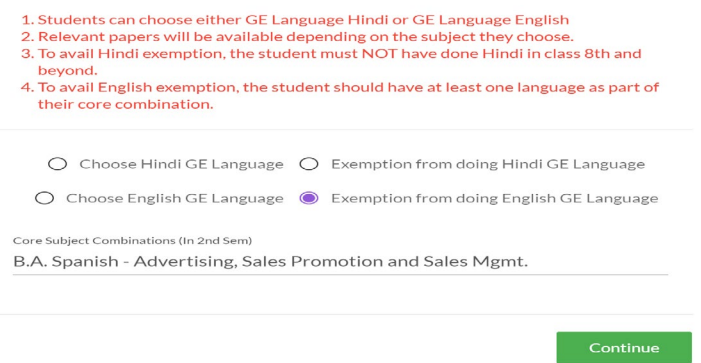

Eligible students clicking on the green CONTINUE button will be taken to the following page:

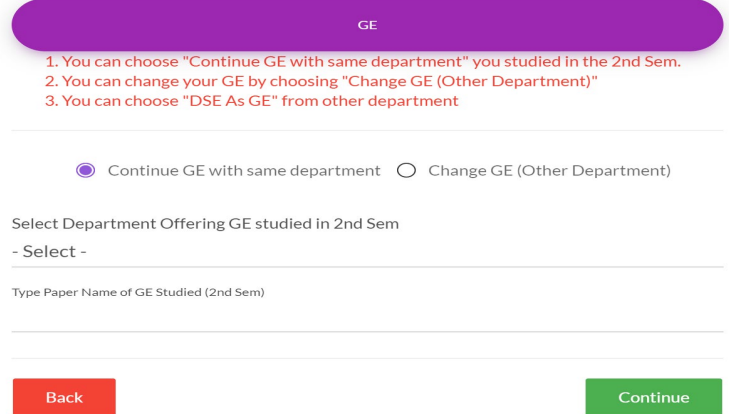

Two buttons will be visible. **The CONTINUE GE button is only relevant for students of EE+FR, B.Voc, & those Multi Discipline BA Prog students who have one language as part of their core combination and are eligible for Hindi exemption because they have not done Hindi in class VIII and beyond**. Such students can choose either button. **All other Multi Discipline BA and B.Com Prog students MUST CHOOSE the CHANGE GE button.** 

(i) **CONTINUE GE with the same department**: Click on 'CONTINUE GE with the same department' button to continue with the same department's GE you had previously opted for in the 2nd semester. Please choose the department that offered the GE you studied in the 2nd semester from the drop down menu. Also, enter the name of the paper that you had studied in the 2nd semester.

Once you click on the green CONTINUE button, you will be directed to the following page.

**GE (Single Discipline Common Pool)** 

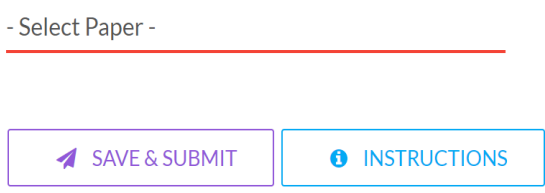

Select the paper you want to study in the 3rd semester from the drop down menu.

Click on the SAVE & SUBMIT button to complete form submission after confirming the same.

(ii) **CHANGE GE (other department)**: Click on 'CHANGE GE (other department)' button to change the department offering the GE you want to study in the 3rd semester. Please choose the department that offered the GE you studied in the 2nd semester from the drop down menu. If you studied GE Language English in the 2nd semester, choose the "GE Language: English Department" from the drop down menu and fill in the paper title you studied. If you studied Hindi GE language in the 2nd semester, choose "GE Language: Hindi Department" from the drop down menu and fill in the paper title you studied.

Once you click on the green CONTINUE button, you will be directed to the following page:

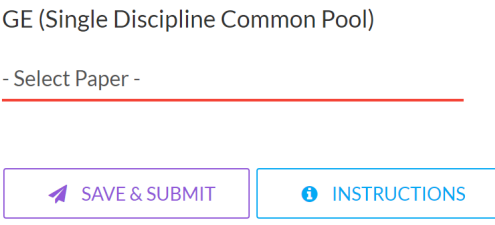

Select the paper you want to study in the 3rd semester from the drop down menu.

Click on the SAVE & SUBMIT button to complete form submission after confirming the same.

#### **MULTI DISCIPLINE B.COM PROG**

B Com Program students must do Hindi A, B or C for B Com Program unless they fall in the exempt category because they have not studied Hindi in Class VIII and beyond. Students must upload their Class VIII marksheet as proof for claiming exemption.

On logging into the paper selection portal, students will see the following popup.

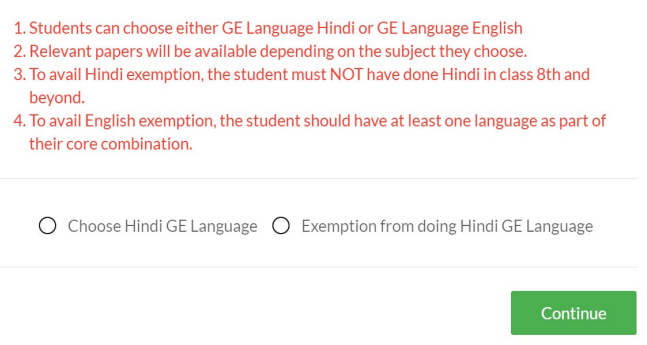

Students can:

(i) **Choose Hindi GE Language**: Students can click on the 'Choose Hindi GE Language' button to select the Hindi GE Language for B COM (P) that they are eligible to do. On clicking the green CONTINUE button, the following page will be visible.

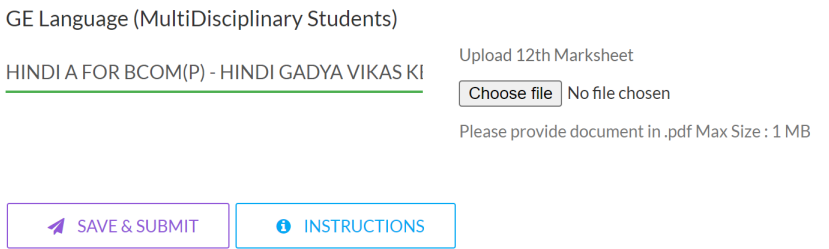

Select the GE language paper you are eligible to do from the drop down menu.

- If you have studied Hindi in Class XII choose Hindi A for BCOM (P) after uploading your class XII marksheet in the CHOOSE FILE.
- If you have studied Hindi in Class X and not beyond, choose Hindi B for BCOM (P) after uploading your class X and XII marksheets as a single document in the CHOOSE FILE section.
- If you have studied Hindi in Class VIII and not beyond, choose Hindi C for BCOM (P), after uploading your class VIII and X marksheets as a single document in the CHOOSE FILE section.

Once you choose the relevant paper for study in the 3rd semester from the drop down menu and upload the relevant attachments as sought, click on the SAVE & SUBMIT button to complete form submission after confirming the same.

(ii) **Exemption from doing Hindi GE Language**: Students can click on the 'Exemption from doing Hindi GE Language' button to seek exemption from doing Hindi Language GE if they have not studied Hindi in class VIII and beyond.

On clicking the green CONTINUE button, the following page will appear.

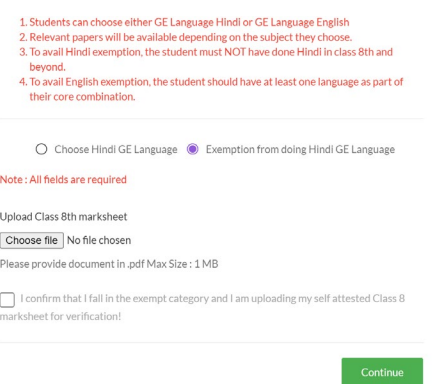

Upload your self attested class VIII marksheet in the CHOOSE FILE section.

Click on the undertaking "I confirm that I fall in the exempt category and I am uploading my self attested Class 8 marksheet for verification."

Click on the green CONTINUE button, to be redirected to the Single discipline GE selection portal. The following popup will be visible.

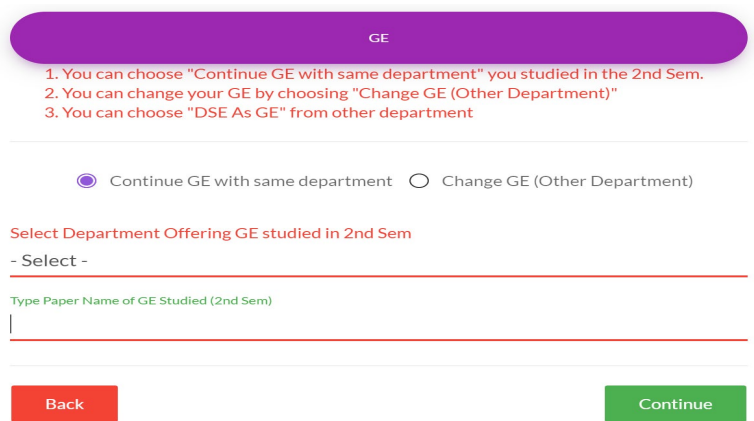

Two buttons will be visible. **B Com (P) students MUST choose the 'Change GE (Other Department)' button.**

(i) **CONTINUE GE with the same department**: Click on 'CONTINUE GE with the same department' button to continue with the same department's GE you had previously opted for in the 2nd semester. Please choose the department that offered the GE you studied in the 2nd semester from the drop down menu. Also, enter the name of the paper that you had studied in the 2nd semester. Once you click on the green CONTINUE button, you will be directed to the following page.

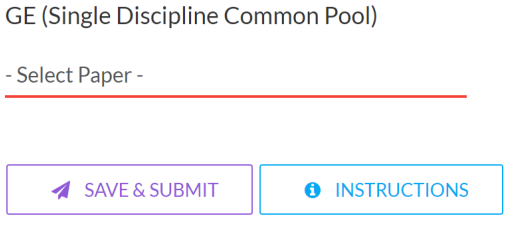

Select the paper you want to study from the same department in the third semester from the drop down menu.

Click on the SAVE & SUBMIT button to complete form submission after confirming the same.

(ii) **CHANGE GE (other department)**: Click on 'CHANGE GE (other department)' button to change the department offering the GE you want to study in the 3rd semester. Please choose the department that offered the GE you studied in the 2nd semester from the drop down menu. If you studied GE Language English in the 2nd semester, choose the "GE Language: English Department" from the drop down menu and fill in the paper title you studied. If you studied Hindi GE language in the 2nd semester, choose "GE Language: Hindi Department" from the drop down menu and fill in the paper title you studied.

Once you click on the green CONTINUE button, you will be directed to the following page:

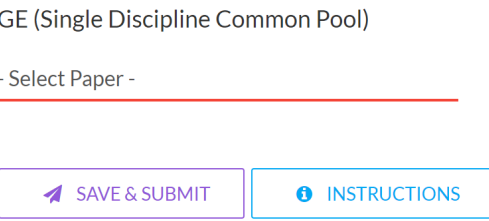

Select the paper you want to study in the 3rd semester from the drop down menu.

Click on the SAVE & SUBMIT button to complete form submission after confirming the same.

## **B.VOC STUDENTS**

## **All B.Voc III sem students can choose any semester appropriate GE from the Single Discipline (Hons) pool.**

On logging into the paper selection portal, you will see the following popup.

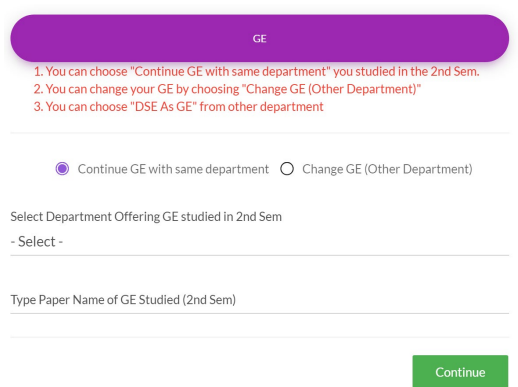

Students can:

(i) **CONTINUE GE with the same department**: Click on 'CONTINUE GE with same department' option to continue with the same department's GE you had previously opted for in the 2nd Sem. Please choose the department that offered the GE you studied in the 2nd semester from the drop down menu. Also, enter the name of the paper that you had studied in the 2nd semester.

(ii) **CHANGE GE (other department)**: Click on 'CHANGE GE (other department)' button to change the department offering the GE you want to study in the 3rd semester. Please choose the department that offered the GE you studied in the 2nd semester from the drop down menu. Also, enter the name of the paper that you had studied in the 2nd semester. Once you click on the green CONTINUE button, you will be directed to the following page:

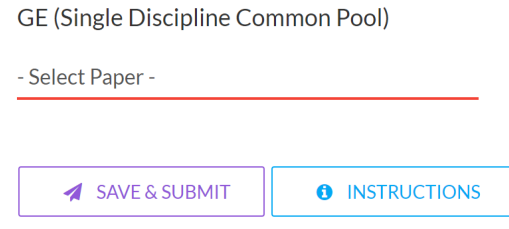

Select the paper you want to study in the 3rd semester from the drop down menu.

Click on the SAVE & SUBMIT button to complete form submission after confirming the same.

## **INSTRUCTIONS FOR DSE PAPERS FOR 3RD SEM STUDENTS**

#### **GENERAL NOTE FOR DSE PAPERS**

● A **DSE paper is counted as a DSE only when it is offered by the student's parent Dept.** For example, a Hist (H) student needs to opt for a DSE offered by the History Dept for it to count as a DSE for them.

- A **DSE paper is counted as GE** for the student **when it is offered by a different Dept than the student's parent Dept**. So, for a Pol Sc (H) student who opts for a DSE offered by the Psychology Dept, the paper will count as a GE.
- A **Single Discipline (Hons) student must do at least 4 out of 10 DSEs offered by their own Department** over 4 years to complete their UGCF 4 year Course requirements.
- Multi Discipline (BA Prog, B.Com Prog and B.Voc) students will be able to do DSEs from the V semester onwards.
- **All DSE papers** are available **on first-come, first-served basis**.
- **•** Students will not be able to change their selection/s once they have clicked on the SAVE & **SUBMIT button**. Before doing so, they can **revise their paper choices by clicking on the UNDO PAPER CHOICES button** on the top right of the screen at any time during the form submission process.

## **SINGLE DISCIPLINE (HONS) STUDENTS**

- Single Discipline (Hons) students can opt for **either a DSE or a GE**.
- A Single Discipline (Hons) student must **do at least 4 out of 10 DSEs offered by their own Department** over 4 years **to complete their UGCF 4-year Course requirements.**

# **How to Select a DSE/DSE as GE Paper**

On logging in, you will be shown the following pop-up.

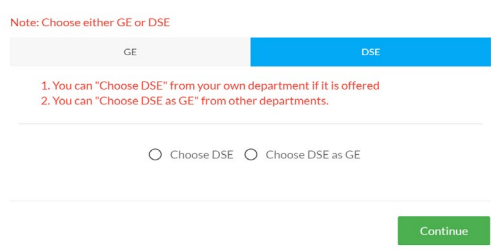

**Students can select either the GE or DSE tab.** If they click on DSE as shown in the pop-up above, two buttons will be visible to them.

Students can choose either one of the visible buttons.

i) **Choose DSE**: Click on CHOOSE DSE button, if you want to select a DSE from your own Dept. Once you click on the green CONTINUE button, you will be directed to the following page

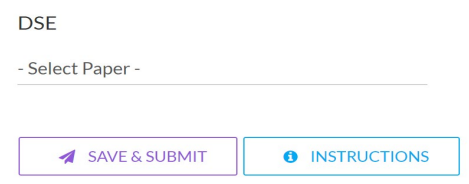

Select the DSE paper offered by your parent Dept that you want to study in the 3rd semester from the drop down menu. Click on the SAVE & SUBMIT button to complete form submission after confirming the same.

**Note:**

- Not all Depts are offering DSEs in the 3rd Semester. If you find that your Dept is not offering a DSE this semester, you can click on the UNDO PAPER CHOICES button to be redirected to the opening pop-up to revise your selections.
- If any paper appears in red in the drop down menu, this indicates that the paper has no seat availability.

ii) **Choose DSE as GE**: Click on CHOOSE DSE as GE button, if you want to select a DSE from a different Dept, so that the DSE paper selected will count as a GE for you. Once you click on the green CONTINUE button, you will be directed to the following page

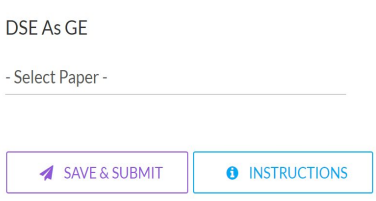

Select the DSE as GE paper that you want to study in the 3rd semester from the drop down menu. Click on the SAVE & SUBMIT button to complete form submission after confirming the same.

**Note:**

- Not all Depts are offering DSEs as GEs in the 3rd Semester. If you do not wish to study any of the DSEs as GEs on offer in the 3rd semester, you can click on the UNDO PAPER CHOICES button to be redirected to the opening pop-up to revise your selections.
- If any paper appears in red in the drop down menu, this indicates that the paper has no seat availability.

 **— Principal**